Quick Reference Guide

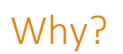

There are multiple ways you can find patient notifications in U-Sleep™. This quick reference guide shows how you can take advantage of these different methods.

Perform these procedures to view all automated notifications that U-Sleep has sent to your patients on your behalf.

#### How?

Complete the following procedure in order if you are using Action View and want to see the history of notifications for a particular patient.

When a patient falls into an Action View group, you can see a list of all the notifications U-Sleep has sent them. To view this list:

- 1 Sign in to U-Sleep.
- 2 Click an Action View group.
- 3 Click a patient's name.
- 4 Click **Notifications**.

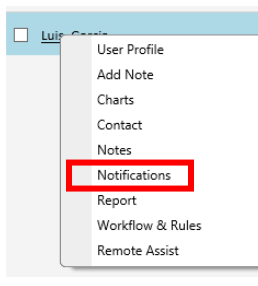

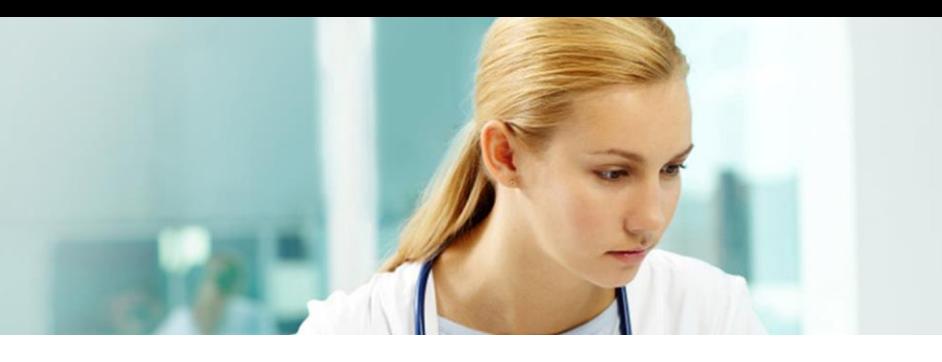

In the window that appears you can see:

- the date the notification was triggered
- the type of notification that was sent: email, voice or SMS (text message)
- why the notification was sent: Alert (low usage) or Praise (compliance met)
- the delivery status of the notification.

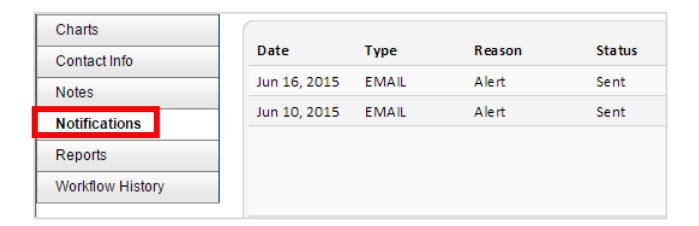

#### **Note:**

Once you have confirmed that your patient has recently received an automated notification, you can review (i.e., remove) them from the group.

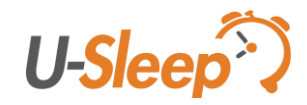

### Quick Reference Guide

You can also view the history of the patient's notification details by completing the following alternative procedure.

- 1 Find the patient in U-Sleep:
	- a Click the **People** tab.
	- b Search for the patient that you want to manage.
	- c In the results, click the patient's name to open their profile.
- 2 Find the patient's notification details:
	- a On the patient's profile screen, go to the **Tasks** menu. (Located on the right side of the page.)
	- b Click **Workflow History**.
	- c Click **Notifications**.

#### **Tasks**

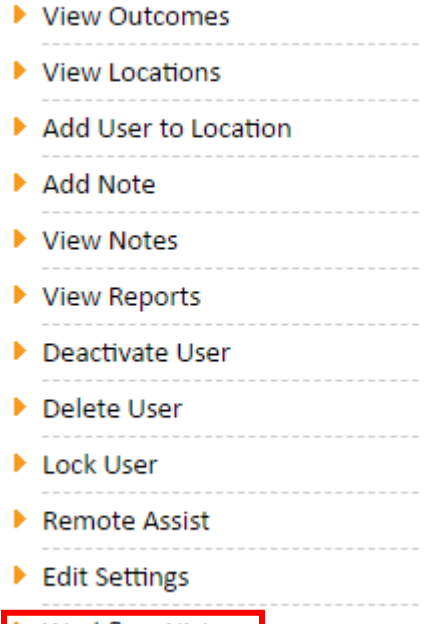

▶ Workflow History

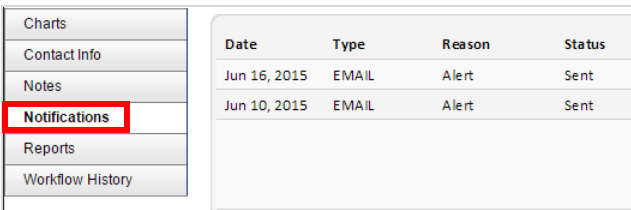

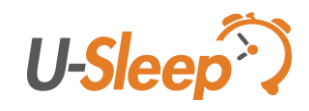

### Quick Reference Guide

Complete the following procedure if you want to view specific notification details for a particular day (including the wording of a notification).

- 1 Find the patient in U-Sleep:
	- a Click the **People** tab.
	- b Search for the patient that you want to manage.
	- c In the results, click the patient's name to open their profile.
- 2 Find the patient's notification details:
	- a On the patient's profile screen, go to the **Tasks** menu. (Located on the right side of the page.)
	- b Click **View Outcomes**.

### **Tasks** ▶ View Outcomes ▶ View Locations Add User to Location Add Note ▶ View Notes ▶ View Reports ▶ Deactivate User Delete User Lock User Remote Assist Edit Settings ▶ Workflow History

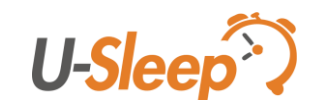

Quick Reference Guide

- 3 Navigate the Calendar View:
	- a Click on a day that has an **Out of Compliance** icon (  $\blacktriangleright$  ) or an **In Compliance** icon (  $\blacktriangleright$  ).

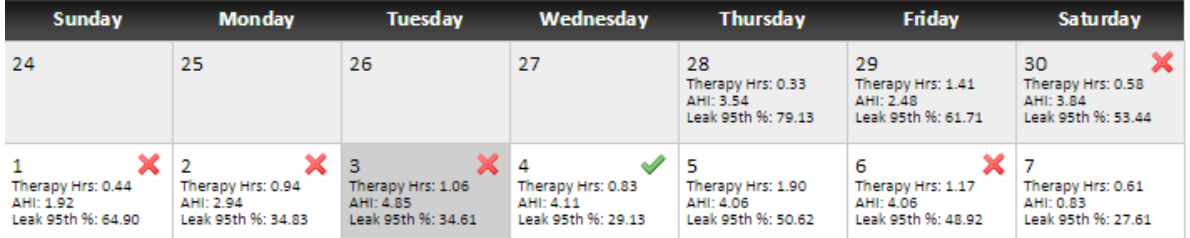

b To see notification details (wording, date sent, status, etc.), go to the **Notifications** tab and click the **Notification Details** icon ( $\blacksquare$ ).

#### **Note:**

When you are in Calendar View, clicking the **Home** tab on the top U-Sleep navigation bar will not take you to Action View. To access the Action View dashboard again, go to the **Tasks** menu and click **Action View**.

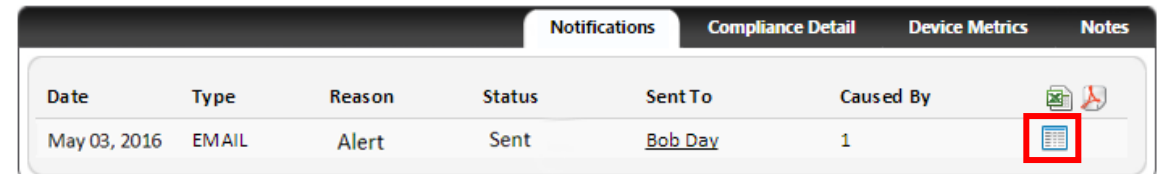

Distributed by ResMed Halifax, ResMed 38 Solutions Dr., Halifax, NS B3S 0H1 Canada +1 (877) 242 1703 Ext 369235. See www.resmed.com for other ResMed locations worldwide. U-Sleep is a trademark and/or registered trademark of the ResMed family of companies. © 2016 ResMed. RH-102022/1 2016-06

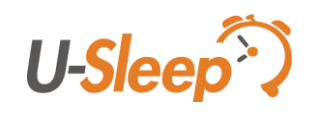